## ◆期末更新方法(再更新)

## (画面例はすべて『PCA 社会福祉法人会計シリーズ バージョン DX』を使用しています。)

「期末更新処理」を行った後で、前年度の仕訳データの追加·修正を行う場合は、「ファイル」ー「デー タ領域の選択」にて前年度の会計期間を選択して、追加・修正をしてください。

追加・修正後には、その前年度残高を新年度の期首残高へ反映させる必要がありますので、「ファイル」 -「期末更新処理(再更新)」を行ってください。

「期末更新処理(再更新)」は、何度でも行うことができます。なお、この処理の際には、新年度で入力 済みの仕訳データは、削除されずにそのまま残ります。

- ※ 新年度でマスターのコード変更などを行った場合、「期末更新処理(再更新)」を行っても残高が正 しく反映されないことがあります。詳細は、処理手順の後の【注意】をご覧ください。
- ●新年度領域に反映される内容の詳細は、マニュアル(操作編Ⅰ)の[ファイルー期末更新処理ーご参 考(内部処理)]をご覧ください。

【操作手順】

- ① 作業中のトラブルに備え、「ファイル」-「データ領域のバックアップ」(または「データ領域の一 括バックアップ」)にて前年度・新年度のバックアップを実行します。
- ② 「ファイル」-「データ領域の選択」にて前年度の会計期間を選択します。
- 3 「ファイル」ー「期末更新処理」を起動します。

[更新先データ領域を選択する(再更新)]を選択し、[領域の選択]ボタンをクリックして更新先領 域を選択します。

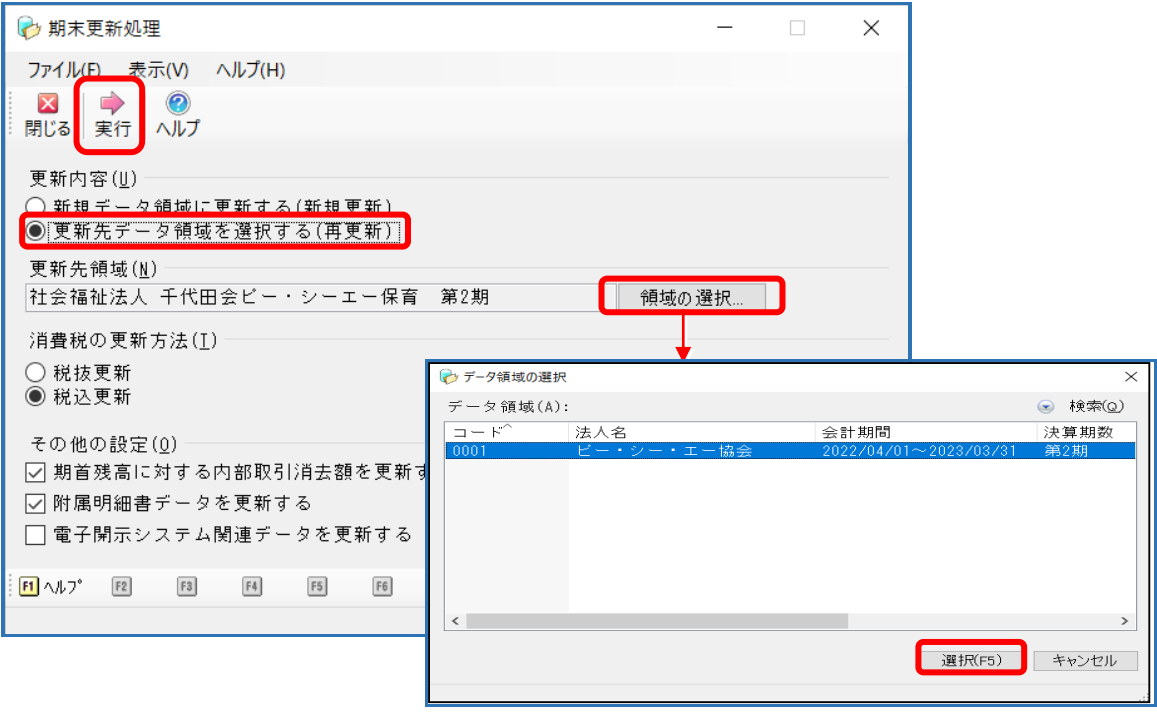

- ④ 更新先領域を選択後、[消費税の更新方法]を[税抜更新]または[税込更新]から選択してくださ い。
	- ・ 税抜更新:新年度の期首残高に反映される金額は、税抜金額になります(「税抜経理」で 処理している場合に選択してください)。
	- ・ 税込更新:新年度の期首残高に反映される金額は、税込金額になります(免税事業者等、 「税込経理」で処理している場合に選択してください)。

前回の更新時に選択した更新方法が選択されています。

⑤ [その他の設定]の項目は、必要に応じてチェックを付けるか付けないかの選択をし、[実行]ボタ ンをクリックします。

[新規更新][再更新]ともに選択可能な項目

- ・ 期首残高に対する内部取引消去額を更新する
- ・ 注記データを更新する
- ・ 附属明細書データを更新する [再更新]のみ選択可能な項目
- ・ 次年度の当初予算を再更新する
- ・ 電子開示システム関連データを更新する
- ・ 財産目録詳細内容を更新する
- ⑥ 以下のような画面が表示されましたら内容を確認し、よろしければ[OK]ボタンをクリック、中断 する場合は [キャンセル] ボタンをクリックします。

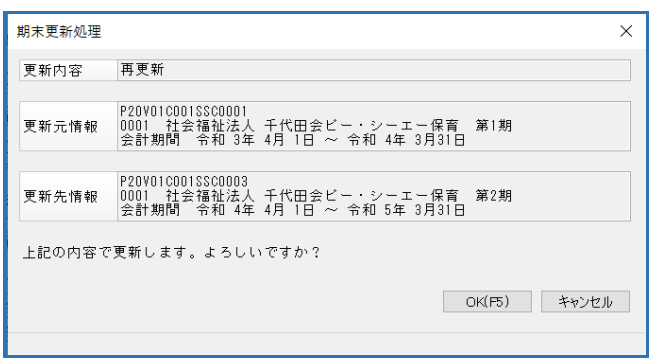

以下のような画面が表示されましたら処理は完了です。

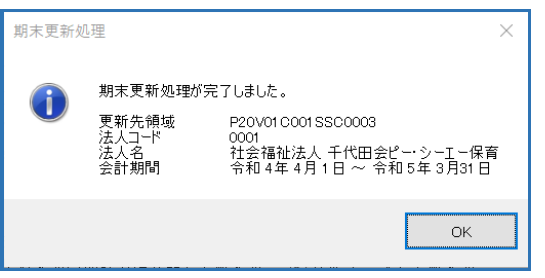

【注意】

「期末更新処理(新規更新)」の後に、新年度で[勘定科目名][勘定科目コード]などのマスターを変 更した場合、「期末更新処理(再更新)」を行っても残高が正しく反映されないことがあります。 再更新は、前年度・新年度のマスターの整合性が関係しますので、マスターを変更した場合は、再更新 後に確認・修正が必要です。

例えば[コード 131/名称 A 銀行/残高 1,000 円]という科目は、「期末更新処理(新規更新)」を行 うと、新年度でも同じく [コード 131/名称 A 銀行/期首残高 1,000 円] として転送されます。

「期末更新処理(新規更新)」

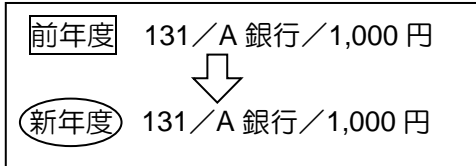

その後、新年度で変更した場合は、次のようになります。

■ 期末更新処理(新規更新)後、新年度で「科目名]「期首残高] を変更した場合 新年度 131/A 銀行/1,000 円 → 131/B 銀行/2,000 円 に変更

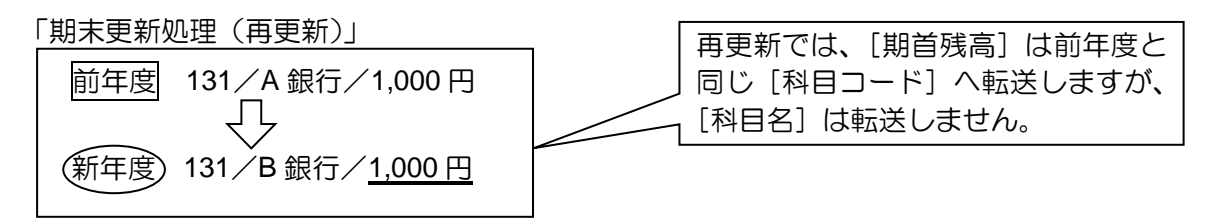

[科目コード 131]には、前年度の残高 1,000 円が転送されるため、B 銀行の期首残高は、修正した 金額(2,000 円)ではなくなります。

再度、新年度の [131/B 銀行] の期首残高を 2,000 円に修正することが必要です。

■ 期末更新処理(新規更新)後、新年度で「科目コード]「期首残高]を変更した場合 (新年度) 131/A 銀行/1,000 円 → 132/A 銀行/2,000 円 に変更

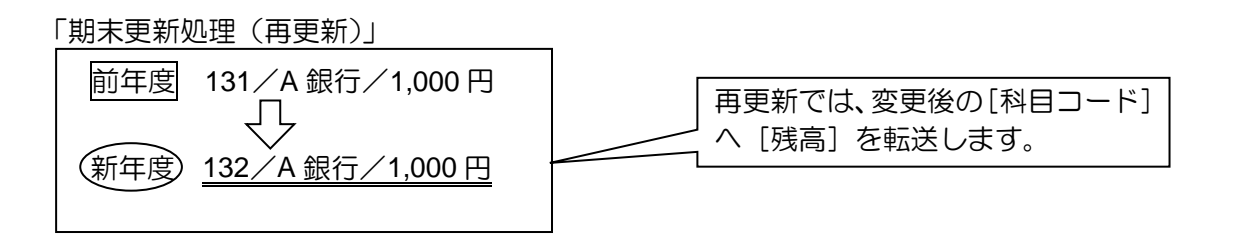

新年度で [科目コード 131] を [132] に変更したことを認識しています。[科目コード 132] には、 前年度の残高 1,000 円が転送されるため、A 銀行の期首残高は修正した金額(2,000 円)ではなくな ります。

そのため、新年度の [132/A 銀行] の期首残高を 2,000 円に修正することが必要です。